# **GADGETANALYZER**

## **STARTUP GUIDE**

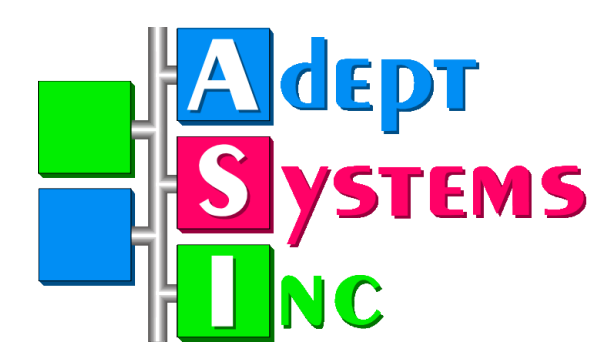

**Adept Systems, Inc.**

360 W. 920 N. Orem, UT 84057 Ph: 801.226.7607 Fax: 801.226.7608 http://www.adeptsystemsinc.com

#### **Technical Support Information**

Web: www.GadgetTek.com/support

Email: info@gadgettek.com or support@gadgettek.com

Phone: 801-226-7607

#### **Copyright**

Copyright © 2002 by Adept Systems, Inc. All Rights Reserved.

Printed in USA.

First Edition, April 2002.

This document, the associated software, and the associated online documentation are the property of Adept Systems, Inc. and are loaned to the user under the terms of the End User License Agreement. No title to or ownership of the software described in this document or any of its parts is transferred to customers. Unauthorized copying or use of the software or any associated materials is contrary to the property rights of Adept Systems, Inc. and is a violation of state and federal law. This material must be returned to Adept Systems upon demand.

Information in this document is subject to change without notice. No part of this document may be reproduced or transmitted in any form or by any means without the express written permission of Adept Systems, Inc.

#### **Trademarks**

GadgetStack and the Adept Systems Logo are registered trademarks of Adept Systems, Inc.

GadgetGateway, GadgetNode, GadgetNIC, and GadgetTek are trademarks of Adept Systems, Inc.

NETsilicon and NET+Works are trademarks of NETsilicon, Inc.

All other product and company names are trademarks or registered trademarks of their respective holders.

#### **Disclaimer**

Adept Systems makes no representations or warranties regarding the contents of this document. Information in this document is subject to change without notice and does not represent a commitment on the part of Adept Systems, Inc.

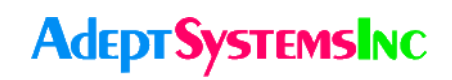

# **GADGETANALYZER STARTUP GUIDE**

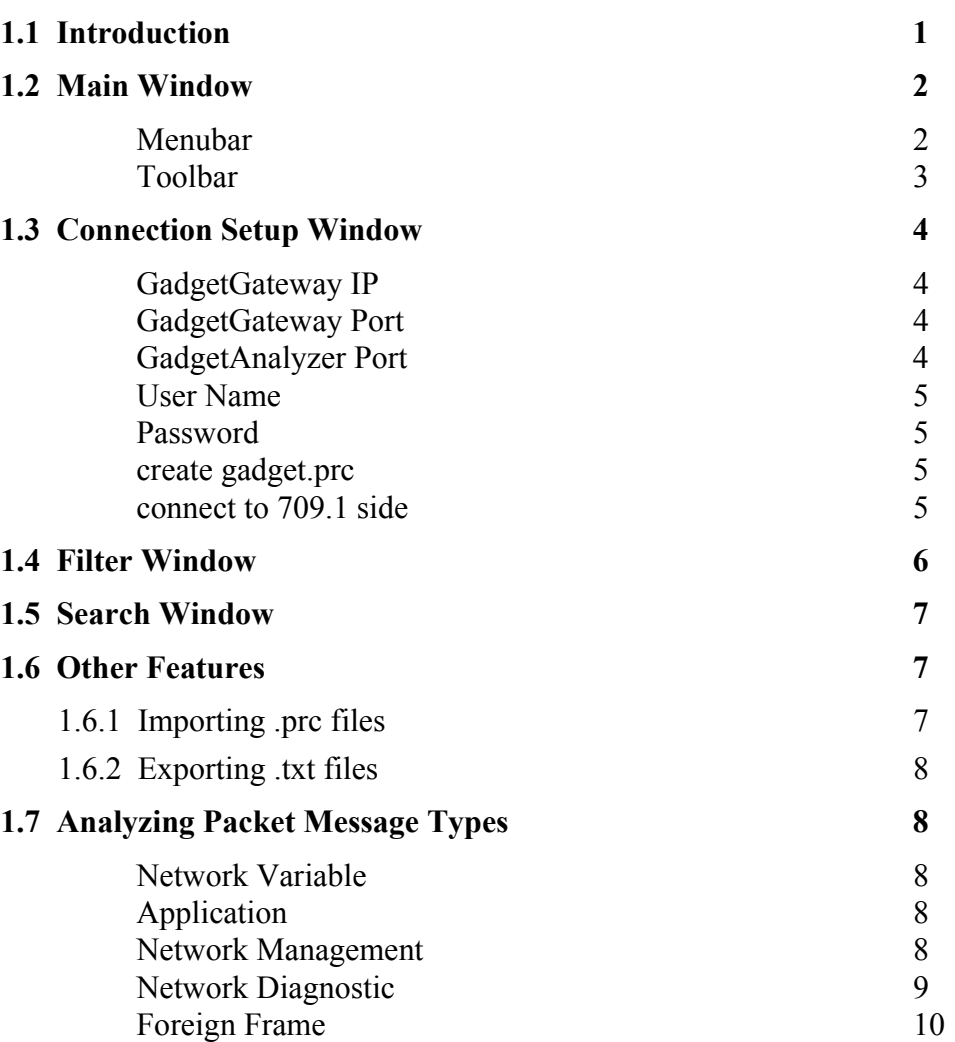

## **GadgetAnalyzer Startup Guide**

## <span id="page-3-0"></span>**1.1 Introduction**

GadgetAnalyzer is a protocol analyzer that connects with a GadgetGateway to view ANSI 709.1 traffic on the Gateway packet by packet. The GadgetAnalyzer consists of a main window that displays the packets collected and a second window that shows details of a highlighted packet for better viewing. GadgetAnalyzer is available as a free download at www.gadgettek.com.

This guide is designed to help the user get started by providing instructions on how to connect GadgetAnalyzer to a GadgetGateway and by familiarizing the user with the Gadget-Analyzer's options and tools. This guide is not an ANSI 709.1 protocol tutorial. It assumes that the user is already familiar with the ANSI 709.1 specification.

## <span id="page-4-0"></span>**1.2 Main Window**

The Main Window is the first screen that will appear upon opening up the GadgetAnalyzer. The following section will explain in general terms each of the elements that appear in the Main Window.

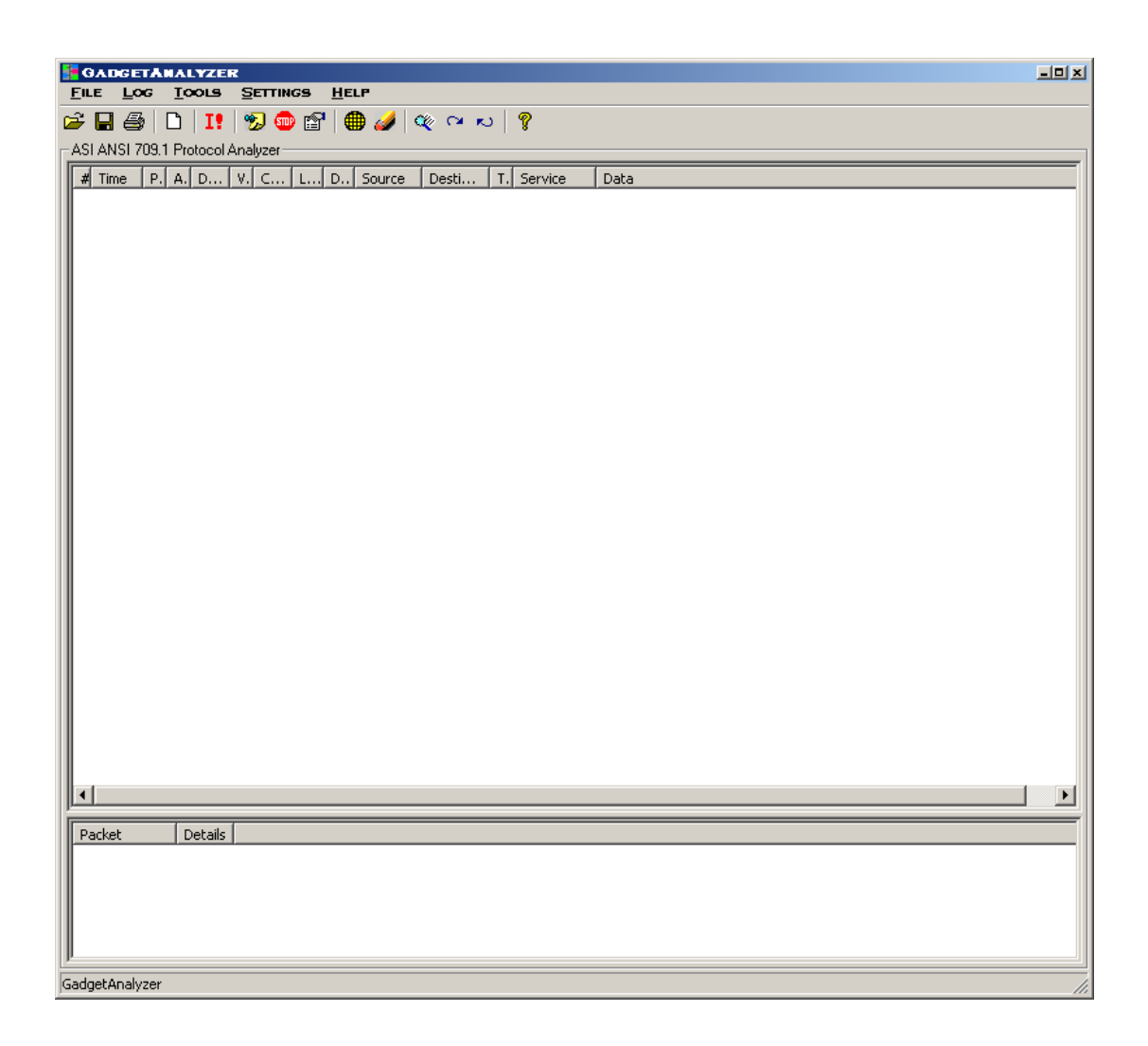

#### <span id="page-4-1"></span>**Menubar**

The menubar contains all of the available menus for the GadgetAnalyzer. The menus listed in the menubar include File, Log, Tools, Settings, and Help.

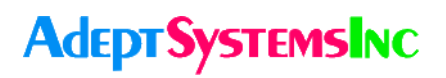

#### <span id="page-5-0"></span>**Toolbar**

The toolbar provides quick access to the GadgetAnalyzer's main features. Each feature is listed below, accompanied by its representative graphic.

- Open an existing ASI Logfile: Loads an existing ASI packet log file (**\*.apl**). چم
- Save ASI Logfile: Saves the log to an ASI packet log file (**\*.apl**). П
- Print Viewable Log: Prints the viewable log. Æ.
- New Log: Clears the screen. n
- I! Import prc files: Imports PRC (**\*.prc**), which are binary packet logs.
- -73 Start Realtime Log: Begins the logging of packets.
- Stop Realtime Log: Ends the logging of packets. **STOP**
- IP connection settings: Brings up the Connection Setup window. Ħ
- ∰ Apply filters: Brings up the Filter Settings window.
- Clear filters: Clears all filters. **Stationer**
- Q. Search: Brings up the Search Settings window.
- Search for Next: Finds the next packet that matches the search criteria.  $\sim$
- Searches for Previous: Finds the previous packet that matched the search criteria.  $\sim$
- ଡ Help: Brings up the Help menu.

## <span id="page-6-0"></span>**1.3 Connection Setup Window**

The Connection Setup window is used to set up the connection between the GadgetAnalyzer and the GadgetGateway. The Setup window can be accessed through the Connection Settings button in the toolbar, or through the menubar at Settings > Connection Settings. Enter the necessary information of the GadgetGateway to which you want to connect in the fields provided. Each of the fields in the Setup window will be explained in the following sections.

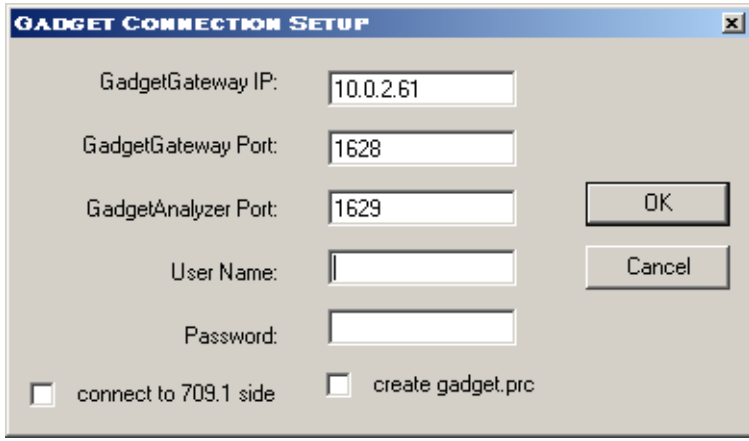

#### <span id="page-6-1"></span>**GadgetGateway IP**

This is the IP address of the GadgetGateway to which you want to connect. The IP address can be found through the GadgetGateway's Serial Interface.

#### <span id="page-6-2"></span>**GadgetGateway Port**

This is the port number of the GadgetGateway to which you want to connect. The port number can be found through the GadgetGateway's Serial Interface.

#### <span id="page-6-3"></span>**GadgetAnalyzer Port**

This is the number of the port on which the GadgetAnalyzer will be communicating. After making the initial connection with the GadgetGateway, all ANSI 709.1 packets will be sent to the GadgetAnalyzer on the GA port. Select a port number that is not in use by any other program running on your PC.

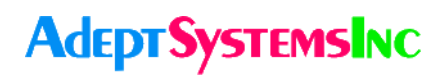

#### <span id="page-7-0"></span>**User Name**

This is the user name which was set through the GadgetGateway's Serial Interface. It is the same name used to access the GadgetGateway Configuration Web pages. If no user name has been set, leave this field blank.

#### <span id="page-7-1"></span>**Password**

This is the password which was set through the GadgetGateway's Serial Interface. If no password has been set, leave this field blank.

#### <span id="page-7-2"></span>**create gadget.prc**

Checking this box will cause the file **gadget.prc** to be created in GadgetAnalyzer's root directory. All incoming ANSI 709.1 packets will be logged simultaneously to this file.

**Note:** A **\*.prc** file is a binary packet log containing raw ANSI 709.1 packets.

#### <span id="page-7-3"></span>**connect to 709.1 side**

Checking this box will allow you to see traffic on the ANSI 709.1 channel to which the GadgetGateway is connected. However, you will not see any packets generated by the GadgetGateway, such as service pins or network management messages.

If this box remains unchecked, you will see all outgoing data from the GadgetGateway to the IP side, including messages generated by the GadgetGateway. However, you will not see messages that are filtered on the ANSI 709.1 side *unless* the GadgetGateway is configured as a REPEATER, in which case, no packets are being filtered.

### <span id="page-8-0"></span>**1.4 Filter Window**

The Filter feature will cause the GadgetAnalyzer to display only those packets that match the criteria entered into the filter settings. This is only a display filter, so once the filter is cleared, all packets that have been received will again appear in the window. In other words, no packets are discarded; all packets are collected, but only those that match the filter settings are displayed.

The GadgetAnalyzer's filter can operate at all times, whether or not the GadgetAnalyzer is currently logging packets. The Filter window can be accessed by clicking on the Apply Filters button in the toolbar, or through the menubar at Tools > Apply Filter.

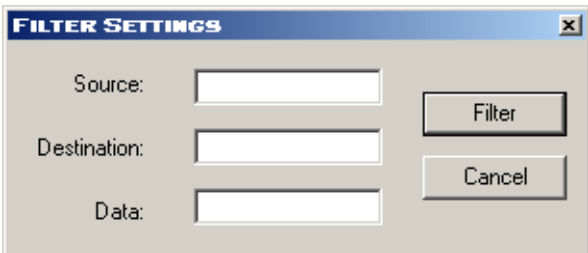

Enter into the Source, Destination, and Data fields the criteria of those packets you would like the GadgetAnalyzer to display, including packets that contain specific strings. For example, if you wish to display only those packets that are from "node 0x7F on subnet 1," you would enter "01/7F" in the Source field. Likewise, if you would like to display all packets that are from "node 0x7F on subnet 1" and/or all packets going to "node 0x05 on subnet 3," then add "03/05" to the Destination field. If you also wish to show packets that contain certain data, then you can enter the specific data in the Data field (i.e., 00 04 7F 88). Additionally, if you wish to display only network management or service pin messages, then enter "NM" or "Service Pin," respectively, in the Data field.

## <span id="page-9-0"></span>**1.5 Search Window**

The Search feature will find and display only those packets that match the criteria entered into the filter settings. The matching packets will be highlighted in the log window. The Search window can be accessed by clicking on the Search button in the toolbar, or through the menubar at Tools > Search.

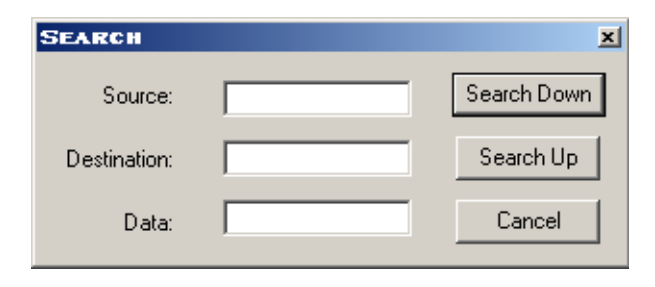

The Search window operates in a similar fashion to the Filter. By changing the data in the Source, Destination, and Data fields, the Search feature can be used to search for packets that contain specific strings. For example, if you wish to search for the next or previous packet from "node 0x7F on subnet 1," you would enter "01/7F" in the Source field. For more examples of how to use the Search feature, see [Section 1.4, "Filter Window"](#page-8-0).

## <span id="page-9-1"></span>**1.6 Other Features**

### <span id="page-9-2"></span>**1.6.1 Importing .prc files**

PRC files (**\*.prc**) are binary packet logs. They can be displayed by clicking the Import button in the toolbar or from the menubar at File > Import .prc. Once a **.prc** file has been imported, it can be filtered, searched, saved in **.apl** format (Adept Packet Log), or exported to a delimited text file.

The **.prc** format is also used by the Loytec<sup>TM</sup> Protocol Analyzer. This interoperability allows the user to open **gadget.prc** in the Loytec Protocol Analyzer and view statistics on that log as well.

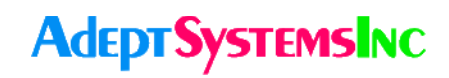

### <span id="page-10-0"></span>**1.6.2 Exporting .txt files**

The packet log can be exported to a **delimited .txt** file by selecting File > Export .txt from the menubar. A dialog box will appear which allows the user to select the type of delimiter to use for the export. Type in your delimiter preference and click OK.

## <span id="page-10-1"></span>**1.7 Analyzing Packet Message Types**

The Data field of the packet contains information about the ANSI 709.1 message. This information includes the type of message, followed by the actual data of the message in hex format. The message types listed below are possible types that may be displayed. (For more information on the ANSI 709.1 protocol, see the ANSI 709.1 specification.)

#### <span id="page-10-2"></span>**Network Variable**

The following format is used to indicate a network variable message:

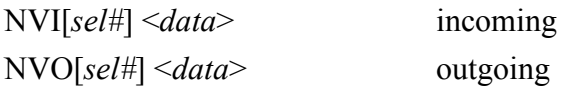

#### <span id="page-10-3"></span>**Application**

The following format is used to indicate an application message:

APP[*code#*] <*data*>

#### <span id="page-10-4"></span>**Network Management**

The following format is used to indicate a network management message:

#### NM[*type*] <*data*>

The various types of network management messages are listed below:

NM[Query ID] <*data*> NM[Respond to Query] <*data*> NM[Update Domain] <*data*>

## **Adept SystemsInc**

NM[Leave Domain] <*data*> NM[Update Key] <*data*> NM[Update Address] <*data*> NM[Query Address] <*data*> NM[Query Net Variable Config] <*data*> NM[Update Group Address Data] <*data*> NM[Query Domain] <*data*> NM[Update Net Variable Config] <*data*> NM[Set Node Mode] <*data*> NM[Read Memory] <*data*> NM[Write Memory] <*data*> NM[Checksum Recalculate] <*data*> NM[Wink] <*data*> NM[Memory Refresh] <*data*> NM[Query SNVT] <*data*> NM[Network Variable Fetch] <*data*> NM[Set Router Mode] <*data*> NM[Group or Subnet Table Clear] <*data*> NM[Group or Subnet Table Download] <*data*> NM[Group Forward] <*data*> NM[Subnet Forward] <*data*> NM[Group No Forward] <*data*> NM[Subnet No Forward] <*data*> NM[Group or Subnet Table Report] <*data*> NM[Router Status] <*data*> NM[Device Escape Code] <*data*> NM[Far Side Escape Code] <*data*> NM[Service Pin] <*data*>

#### <span id="page-11-0"></span>**Network Diagnostic**

The following format is used to indicate a network diagnostic message:

ND[*type*] <*data*>

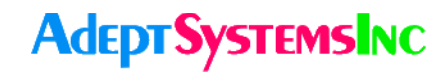

The various types of network diagnostic messages are listed below:

ND[Query Status] <*data*> ND[Proxy Command] <*data*> ND[Clear Status] <*data*> ND[Query XCVR Status] <*data*>

#### <span id="page-12-0"></span>**Foreign Frame**

The following format is used to indicate a foreign frame message:

FF[*code#*] <*data*>